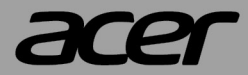

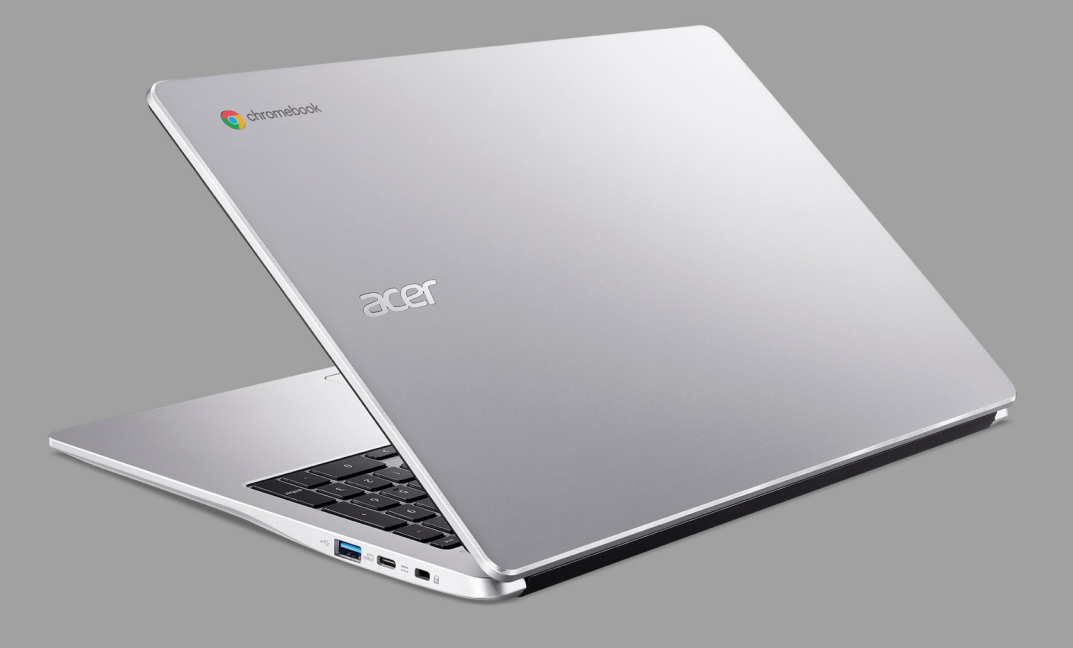

# **Acer Chromebook 315** GEBRUIKERSHANDLEIDING

© 2021. Alle rechten voorbehouden. Acer Chromebook 315 Dekt: CB315-4H / CB315-4HT Deze uitgave: 11/2021

#### **Belangrijk**

**Deze handleiding bevat informatie die auteursrechtelijk beschermd is door wetgeving. De informatie die in deze handleiding staat, kan zonder kennisgeving vooraf gewijzigd worden. De hierin opgenomen afbeeldingen zijn alleen ter verwijzing en kunnen informatie of functies bevatten die niet op uw computer van toepassing is/zijn. Acer Groep is niet aansprakelijk voor technische of redactionele fouten of weglatingen in deze handleiding.**

### **Uw Acer product registreren**

Ga naar www.acer.com/register-product en meld u aan of maak een Acer ID om het product te registreren.

Zodra dit is afgerond, kunt u het product bekijken op de pagina "Mijn producten".

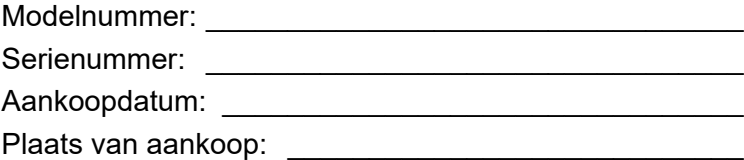

Google en Google Play zijn handelsmerken van Google LLC.

# **INHOUDSOPGAVE**

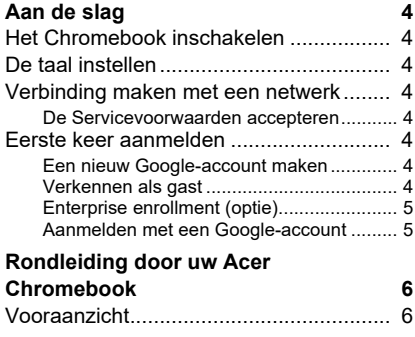

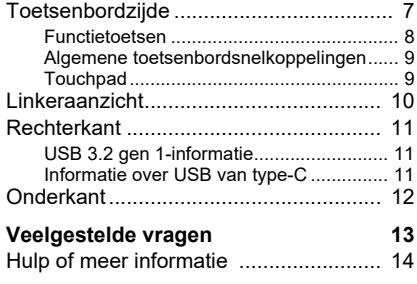

# **AAN DE SLAG**

### <span id="page-3-1"></span><span id="page-3-0"></span>**Het Chromebook inschakelen**

Druk op de aan/uitknop op het Chromebook. Een venster "Welkom" verschijnt als het Chromebook voor het eerst wordt opgestart.

### <span id="page-3-2"></span>**De taal instellen**

Stel de standaardtaal in via de keuzelijst "Taal". Als er meer dan één methode beschikbaar is om in uw taal te typen, wordt u eventueel gevraagd een toetsenbordinvoermethode te kiezen.

### <span id="page-3-3"></span>**Verbinding maken met een netwerk**

Selecteer een netwerk uit de lijst "Verbinden met netwerk" om verbinding met internet te maken. Als het netwerk is beveiligd, moet u een toegangswachtwoord invoeren om verbinding te kunnen maken.

#### <span id="page-3-4"></span>**De Servicevoorwaarden accepteren**

Eenmaal verbonden met een netwerk, accepteert u de Servicevoorwaarden. Het Chromebook downloadt vervolgens eventueel beschikbare systeemupdates, zodat u automatisch de nieuwste functionaliteit van Chrome OS krijgt.

### <span id="page-3-5"></span>**Eerste keer aanmelden**

#### <span id="page-3-6"></span>**Een nieuw Google-account maken**

U kunt een nieuw Google-account maken als u er nog geen hebt. Klik op **Een Google-account maken** om een nieuw account te maken. Met een Google-account krijgt u toegang tot handige webdiensten van Google, zoals Gmail, Google Drive en Google Agenda.

#### <span id="page-3-7"></span>**Verkennen als gast**

U kunt het Chromebook zonder Google-account gebruiken door op **Verkennen als gast** te klikken.

#### <span id="page-4-0"></span>**Enterprise enrollment (optie)**

U kunt het Chromebook inschrijven door **Enterprise enrollment** te selecteren.

#### <span id="page-4-1"></span>**Aanmelden met een Google-account**

Als u al een Google-account hebt, voert u in het aanmeldvak de gebruikersnaam en het wachtwood in en klikt u op de knop **Inloggen**. Als uw apparaat een Chromebook Enterprise is, klikt u op **Meer opties** en kiest u **Enterprise enrollment**.

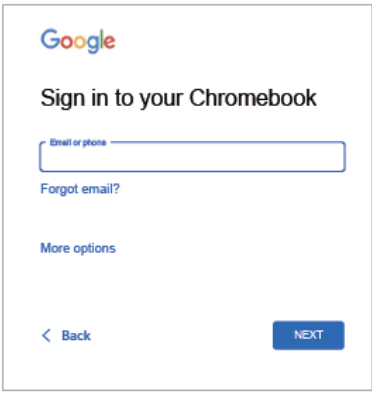

**Belangrijk**

**Meld u aan met uw primaire Google-account. Dit account wordt ingesteld als de eigenaar en is het enige account waarmee bepaalde instellingen van Chrome kunnen worden veranderd.**

# <span id="page-5-0"></span>**RONDLEIDING DOOR UW ACER CHROMEBOOK**

# <span id="page-5-1"></span>**Vooraanzicht**

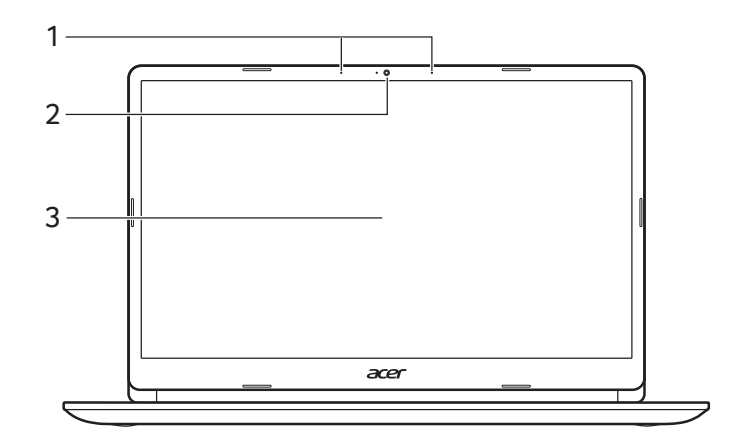

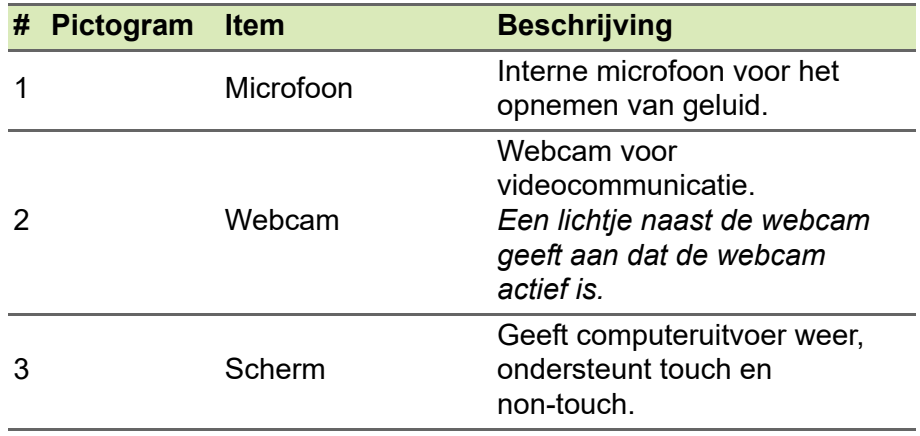

# <span id="page-6-0"></span>**Toetsenbordzijde**

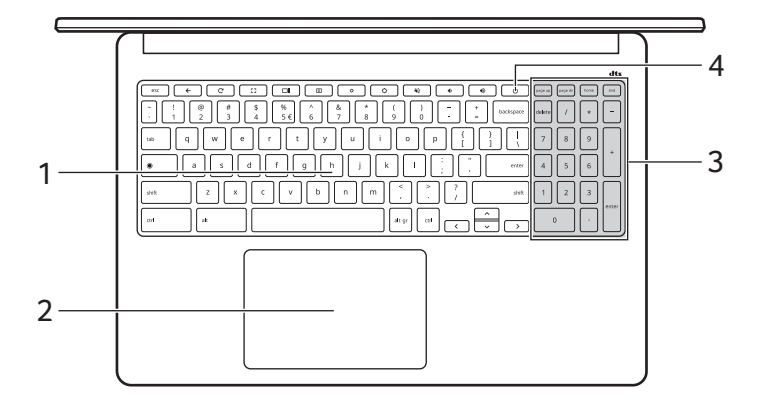

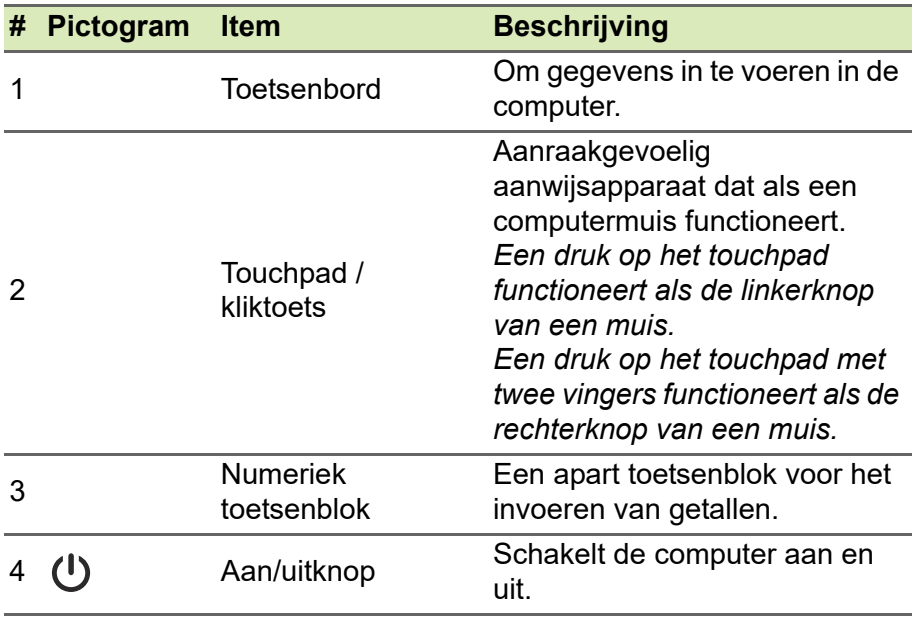

## <span id="page-7-0"></span>**Functietoetsen**

De Chromebook maakt gebruik van functietoetsen of toetscombinaties om bepaalde besturingselementen van de hardware en software te bedienen, zoals de helderheid van het scherm en het volume. De toegewezen functietoetsen hebben elk een specifieke functie.

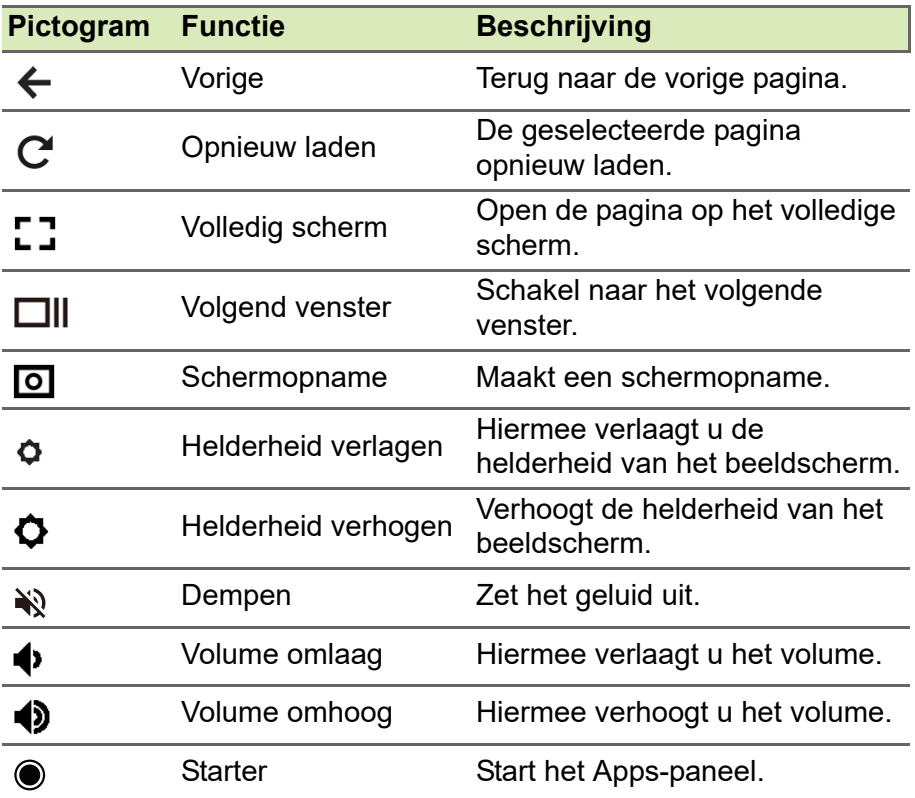

### <span id="page-8-0"></span>**Algemene toetsenbordsnelkoppelingen**

Met behulp van snelkoppelingen kunt u bepaalde taken sneller uitvoeren.

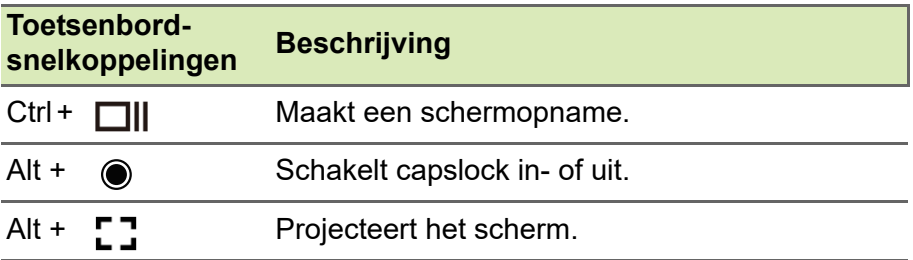

*Opmerking: Voor een complete lijst met toetsenbordsnelkoppelingen drukt u op Ctrl + Alt + /*

### <span id="page-8-1"></span>**Touchpad**

Het ingebouwde touchpad is een aanwijsapparaat dat bewegingen op het bijbehorende oppervlak registreert. De cursor reageert als u uw vingers over het oppervlak van het touchpad verplaatst.

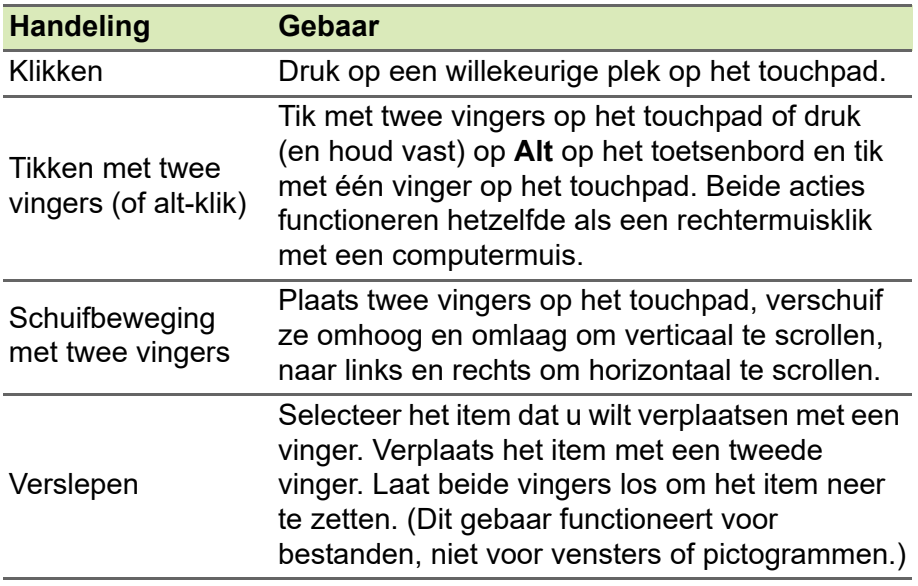

# <span id="page-9-0"></span>**Linkeraanzicht**

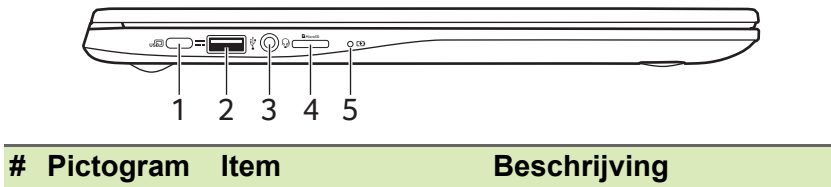

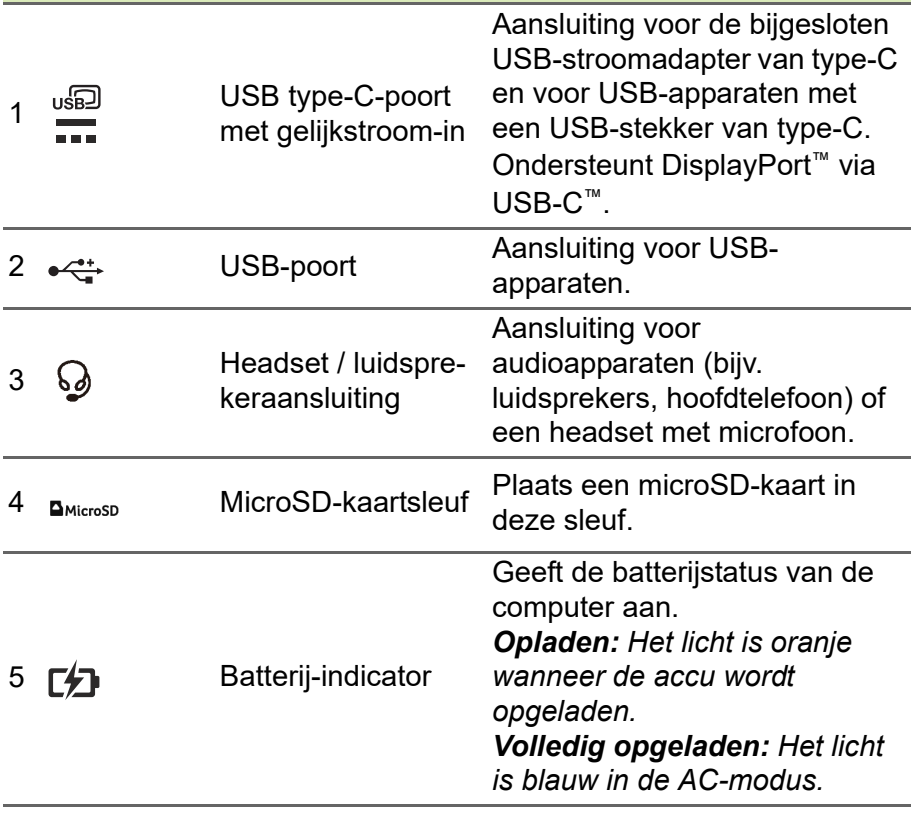

# <span id="page-10-0"></span>**Rechterkant**

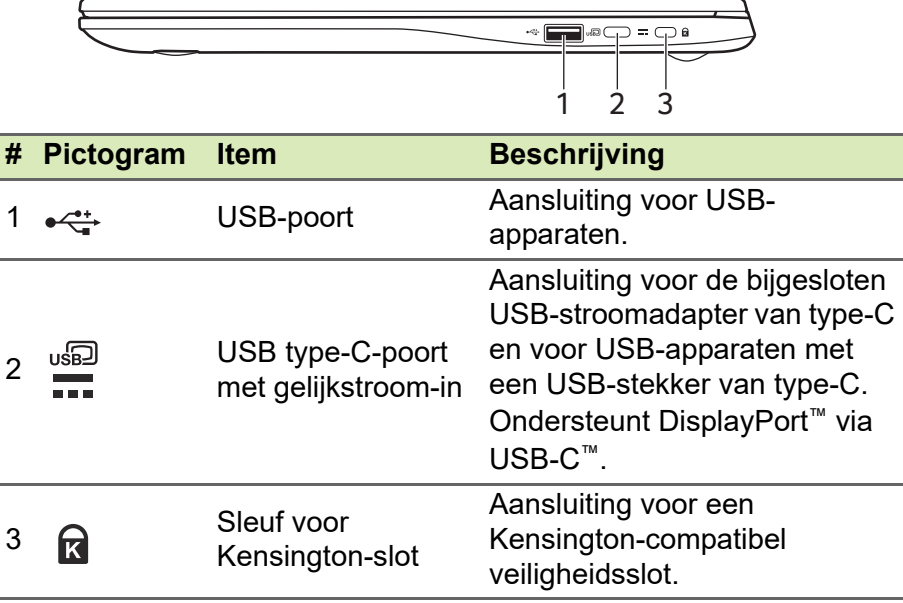

#### <span id="page-10-1"></span>**USB 3.2 gen 1-informatie**

- Met USB 3.2 gen 1 compatibele poorten zijn blauw.
- Compatibel met USB 3.2 gen 1 en eerdere apparaten.
- Voor optimale prestaties gebruikt u USB 3.2 gen 1-gecertificeerde apparaten.
- Op basis van de USB 3.2 gen 1-specificatie (SuperSpeed USB).

### <span id="page-10-2"></span>**Informatie over USB van type-C**

- USB 3.2 gen 1 met overdrachtssnelheden tot 5 Gbps.
- Ondersteunt de uitvoer van DisplayPort™-audio/video.
- Levert maximaal 3 A op 5 V gelijkspanning voor opladen via USB.
- Gelijkstroom-in: vereist een stroomadapter of stroombron van 45 W op 5~20 V.

Voor optimale prestaties gebruikt u een door Acer gecertificeerde stroomadapter of een usb-voeding.

# <span id="page-11-0"></span>**Onderkant**

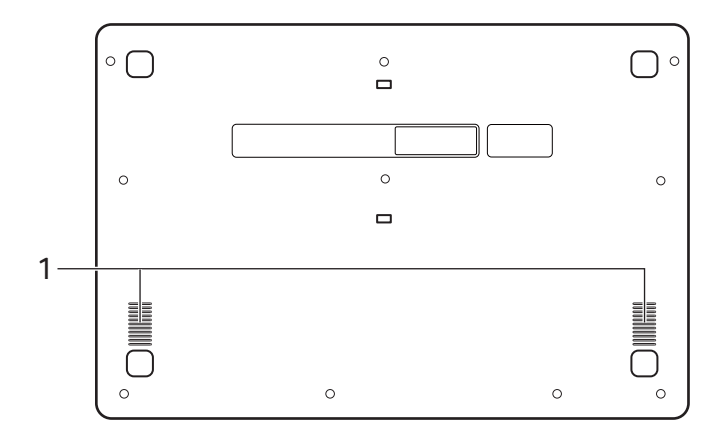

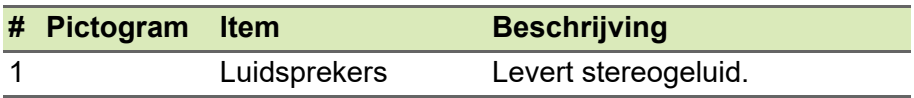

# **VEELGESTELDE VRAGEN**

<span id="page-12-0"></span>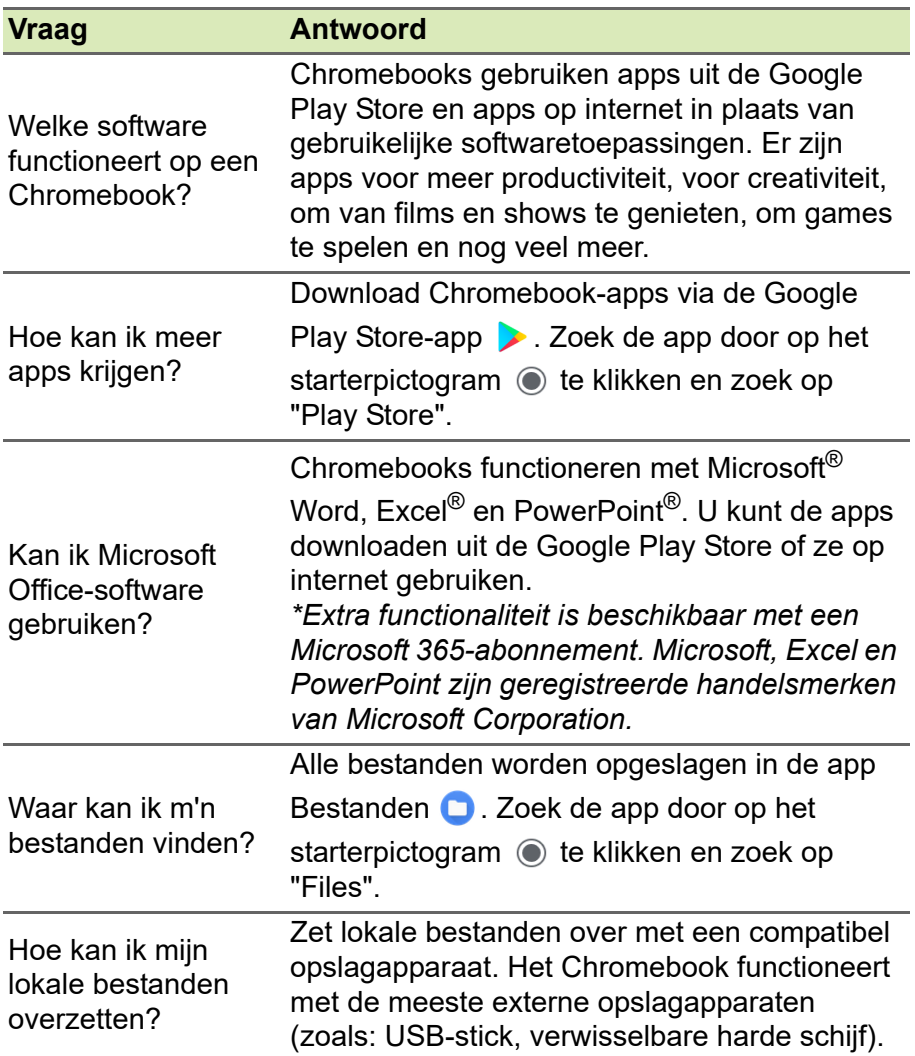

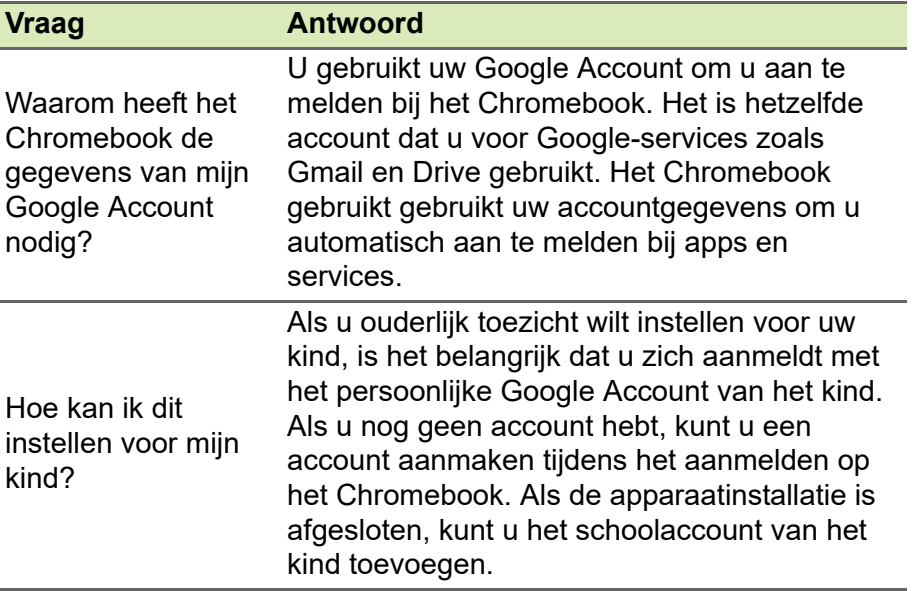

# <span id="page-13-0"></span>**Hulp of meer informatie**

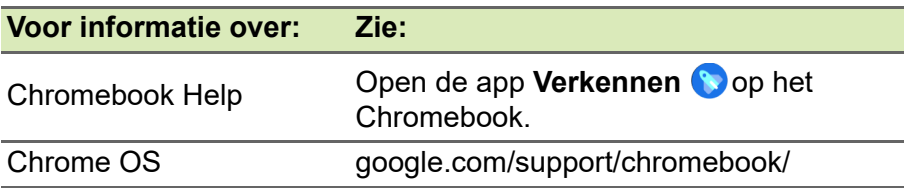